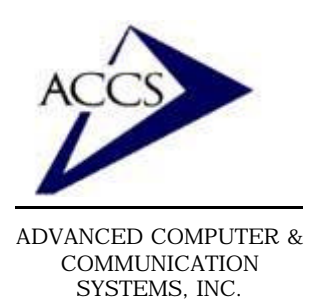

47 North Jackson Street Frankfort, IN 46041 Phone (765) 659-4671 Fax (765) 654-7106 Internet Support: internet@accs.net Web Site: www.accs.net

# Setting up **Outlook 97** for e-mail

#### **Step 1**

Find the 'Outlook' icon on your desktop and **double-click** on it. This will open 'Outlook97'.

Inside of Outlook click on **'Tools'** and **'Services'**.

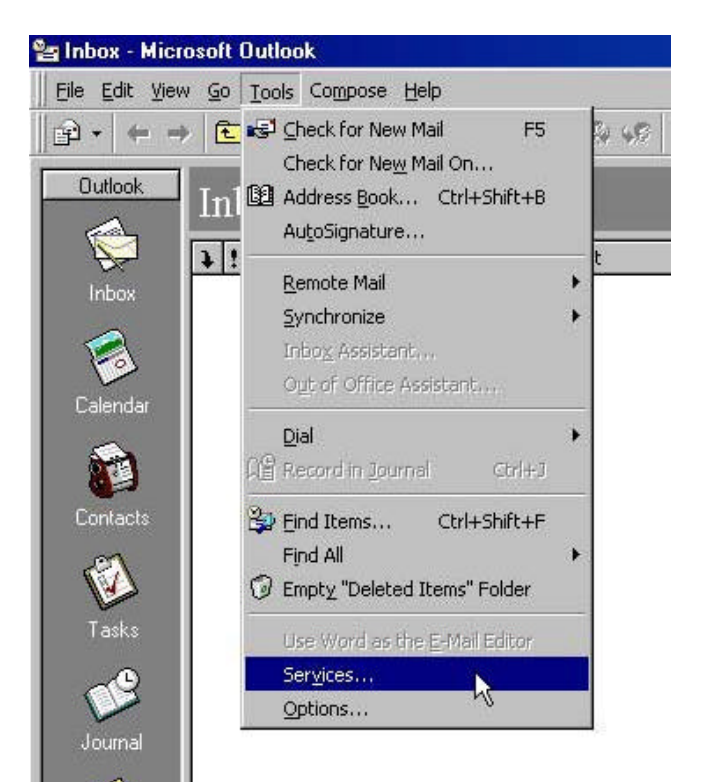

### **Step 2**

**Left-click** on the '**Add**' button.

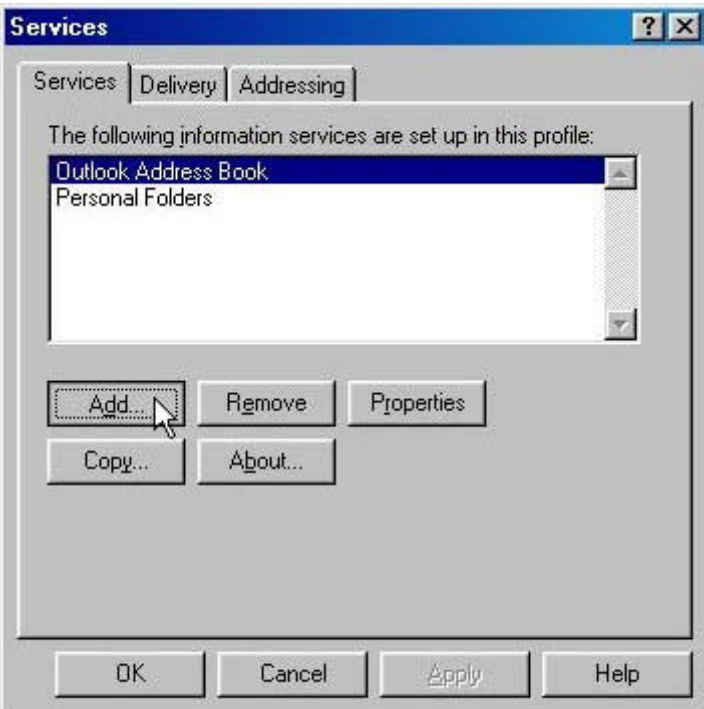

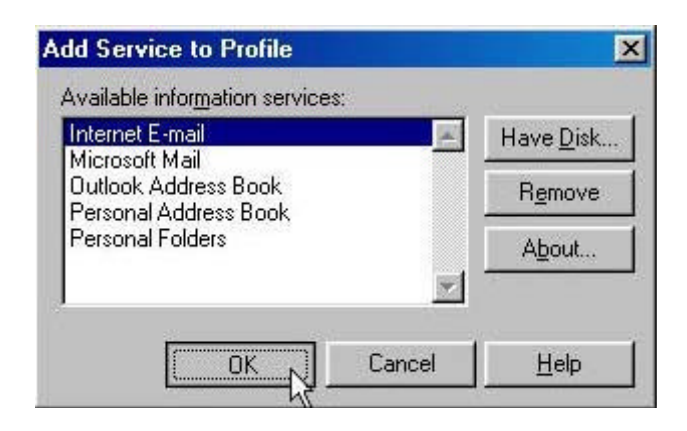

## **Step 3**

**Left-click** on the '**Internet E-mail**' so that it is highlighted as shown. Then **click** on '**OK**'.

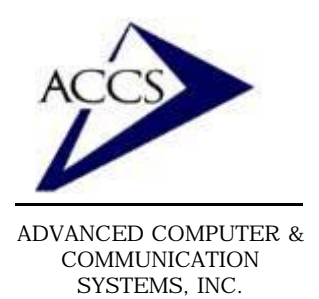

47 North Jackson Street Frankfort, IN 46041 Phone (765) 659-4671 Fax (765) 654-7106 Internet Support: internet@accs.net Web Site: www.accs.net

# Setting up **Outlook 97** for e-mail

### **Step 4**

This is the properties screen for your new mail account. In the top window type in '**mail.accs.net**' as shown. Then type in your Name and Email address in the provided spaces. Once this is complete **click** on the tab labeled '**Servers**'.

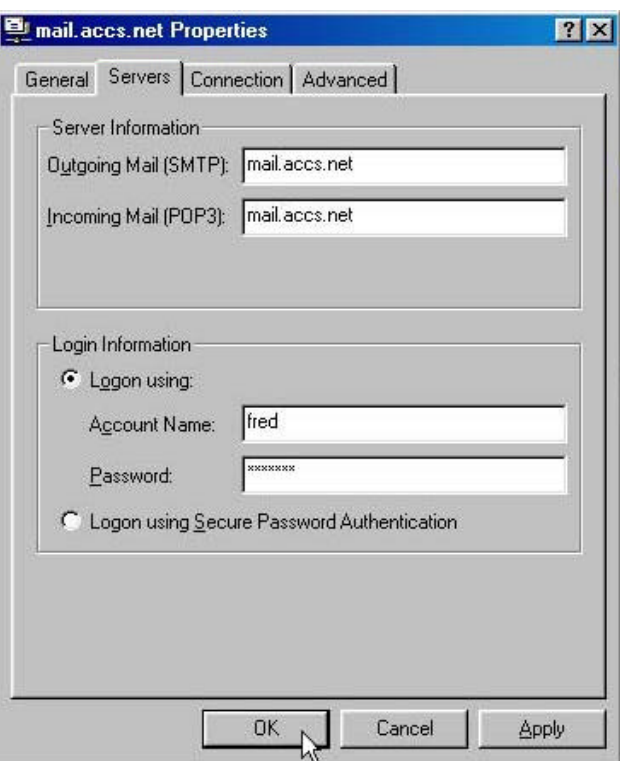

# **Free Internet Technical Support**

**Phone:** (765) 659-4671 **Email:** internet@accs.net **Hours:** Mon-Fri 8a-5p

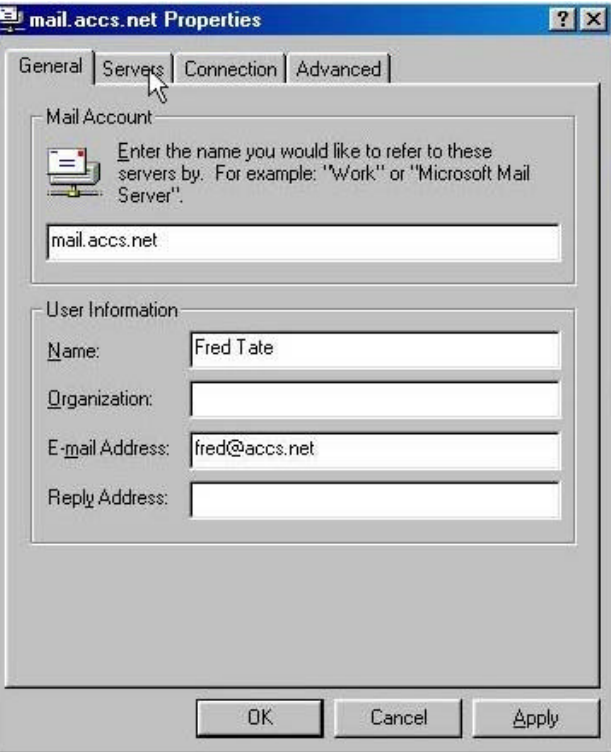

## **Step 5**

Type '**mail.accs.net**' into the 'Outgoing' and 'Incoming' mail blanks as shown. Next, type in your ACCS account name and password at the bottom. Then **click** on the '**OK**' button and close everything including Outlook97. Now your ACCS email is setup, the next time you open Outlook97 it will be using your ACCS email account.

Remember if you have any trouble please give us a call. We have professionals on staff that have experience troubleshooting/ fixing all sorts of networking and computer hardware problems. ACCS has been building/ maintaining business networks and computers for over 20 years!